## Тема: Создание и редактирование таблиц, расчет по формулам

Рассмотрим основные этапы выполнения лабораторной работы на примере.

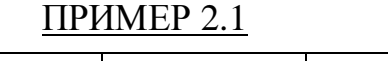

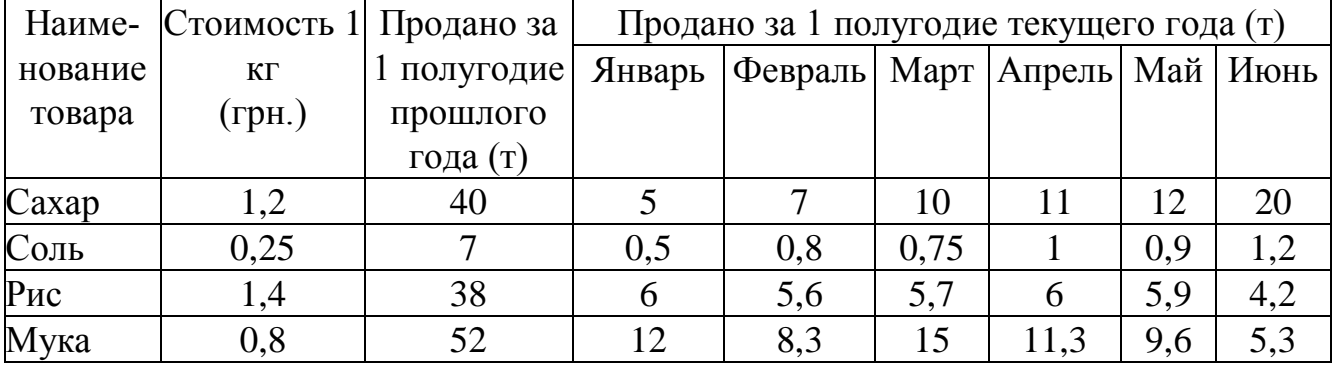

Найти:

1. Среднее количество проданного товара каждого наименования за текущий год.

2. Выручку от продажи товара каждого наименования за текущий год и от продажи всех товаров за каждый месяц текущего года.

3. Общее количество проданных товаров за каждый месяц.

4. Минимальное и максимальное количество товаров за полугодие, количество максимальных продаж.

5. Вклад (в % ) продажи сахара в общее количество проданного товара за предыдущее полугодие и каждый месяц текущего года.

Введем исходные данные в рабочий лист MS Excel (рис. 2.1), оформим таблицу с помощью обрамления, добавим заголовок, расположив его по центру таблицы, шапку таблицы выполним в цвете (шрифт и фон), полужирным шрифтом (рис. 2.2). Выполнение этих операций подробно было описано в ПРИМЕРЕ 1.1.

| X Microsoft Excel - Книга1<br><u>_ 리</u> × |                                                                                                    |                                                                       |                          |     |         |      |        |     |                                                        |  |  |
|--------------------------------------------|----------------------------------------------------------------------------------------------------|-----------------------------------------------------------------------|--------------------------|-----|---------|------|--------|-----|--------------------------------------------------------|--|--|
|                                            | <u> - 레지</u><br>3 Файл Правка Вид Вставка Формат Сервис Данные Окно ?                                                                                                    |                                                                       |                          |     |         |      |        |     |                                                        |  |  |
|                                            | $\sqrt[85]{}$<br>$\Sigma$ $f_*$ $\frac{A}{A}$ , $\frac{B}{A}$ , $\frac{B}{B}$ $\frac{B}{C}$<br>¥.<br>⊗<br>电追ぐ<br>6 Q<br>100%<br>▯空ឰ<br>零<br>$\mathcal{O}$ + $\alpha$ + $\mathcal{O}$ |                                                                       |                          |     |         |      |        |     |                                                        |  |  |
|                                            | Arial Cyr                                                                                                    | $-10$                                                                 | $\overline{\phantom{a}}$ |     |         |      |        | 相相  | $\mathbb{H}$ - $\mathbb{\Delta}$ - $\mathbb{\Delta}$ - |  |  |
|                                            | E8                                                                                                    |                                                                       | =                        |     |         |      |        |     |                                                        |  |  |
|                                            | А                                                                                                    | R                                                                     | С                        |     |         |      | G      | н   |                                                        |  |  |
|                                            |                                                                                                    | Наименов Стоимост  Продано з Продано за 1 полугодие текущего года (т) |                          |     |         |      |        |     |                                                        |  |  |
|                                            | товара                                                                                                    | 1 кг(грн.) -                                                          | лого года   Январь       |     | Февраль | Март | Апрель | Май | Июнь                                                   |  |  |
| 3                                          | ,Caxap:                                                                                                    | 1,2                                                                   | 40                       | 5   |         | 10   | 11     | 12  | 20                                                     |  |  |
|                                            | Соль                                                                                                    | 0,25                                                                  |                          | 0,5 | 0,8     | 0,75 |        | 0,9 | 1,2                                                    |  |  |
| 5                                          | Рис                                                                                                    | 1,4                                                                   | 38                       | 6   | 5,6     | 5.7  | 6      | 5,9 | 4,2                                                    |  |  |
| 6                                          | Мука                                                                                                    | 0,8                                                                   | 52                       | 12  | 8,3     | 15   | 11,3   | 9,6 | 5,3                                                    |  |  |
|                                            |                                                                                                    |                                                                       |                          |     |         |      |        |     |                                                        |  |  |

Рис. 2.1

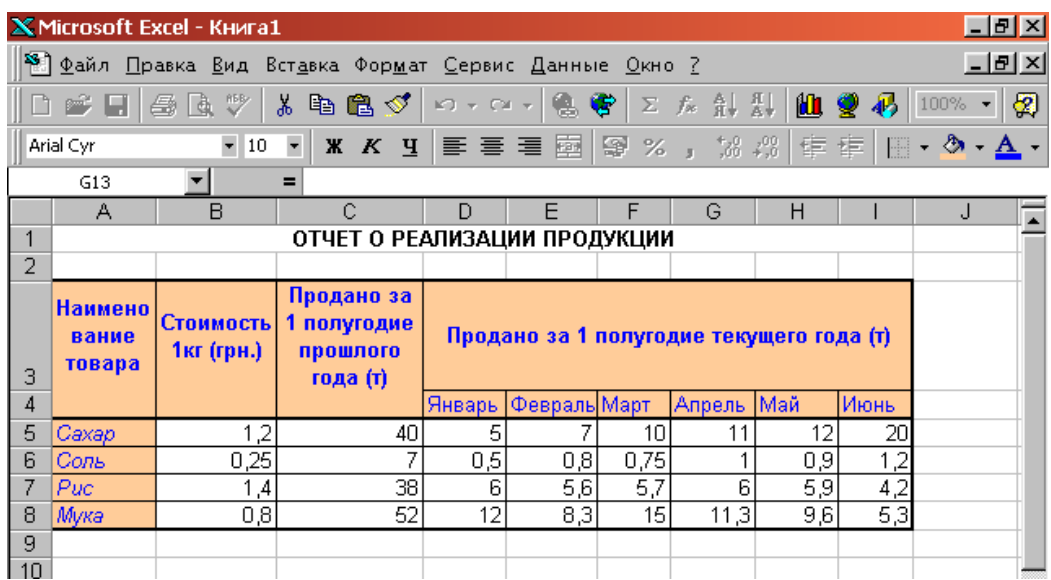

#### Рис. 2.2

Рассмотрим некоторые особенности ввода текста в ячейки рабочего листа. Текст "Наименование", который вводится в ячейку **А1**, целиком в этой ячейке не помещается и занимает еще и ячейку **В1** (рис. 2.3). Поскольку в ячейку **В1** не было введено никакой информации, текст виден полностью. При вводе в ячейку **В1** текста "Стоимость", текст в **А1** будет виден частично, в пределах границ столбца **А**.

Если при вводе информации ширина столбца оказалась недостаточной для полного вывода содержимого ячейки, необходимо либо изменить ширину всего столбца, либо отформатировать одну ячейку. Изменить ширину столбца можно несколькими способами:

1. Пометить столбец (столбцы). Выбрать в меню **Формат**  $\rightarrow$  Столбец $\rightarrow$ **Ширина**. В появившемся окне указать нужную ширину столбца.

2. Установить ширину столбца по самому длинному в нем значению: дважды щелкнуть по линии, отделяющей его заголовок от заголовка столбца справа.

3. Изменить ширину столбца с помощью мыши: установить указатель мыши в области заголовков столбцов на линии, отделяющей этот столбец от соседнего справа столбца. Указатель мыши примет форму обоюдонаправленной стрелки (рис. 2.4). Удерживая левую кнопку мыши, необходимо перетащить линию раздела столбцов вправо или влево. Ширина столбца выводится в поле имени в строке формул. Кнопку мыши можно отпустить, когда ширина столбца достигнет нужного размера.

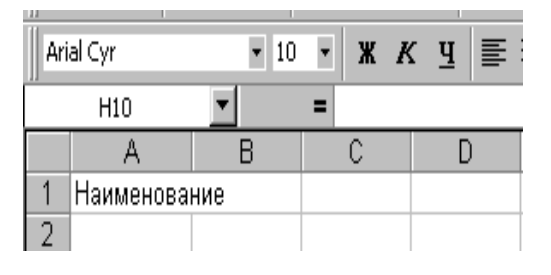

Arial Cyr  $-10$  $X K Y$ Ширина: 9,43 A<sub>2</sub>  $\overline{\mathbf{A}}$  $\overline{R}$  $\overline{C}$  $\overline{D}$ 1 Наименование  $2<sup>7</sup>$  $\overline{3}$ 

Рис. 2.3 Рис. 2.4

Кроме того, для форматирования текста в ячейке можно воспользоваться командой главного меню Формат-> Ячейки... и выбрать вкладку Выравнивание. Опция "Перенос по словам" позволяет увидеть весь введенный в ячейку текст, при этом изменяется не ширина столбца, а ширина строки.

Для автоматизации ввода часто повторяющихся последовательностей данных (дни недели, названия месяцев, фамилии и т.д.) в MS Excel существует специальная вкладка Списки меню Сервис  $\rightarrow$  Параметры... (Excel 2003); или Файл – Параметры – Дополнительно – Общие – Изменить списки... (рис. 2.5). Если необходимой последовательности данных в списках нет, ее можно добавить (рис. 2.6). Элементы вводить обязательно в том порядке, в котором они должны будут появляться на рабочем листе.

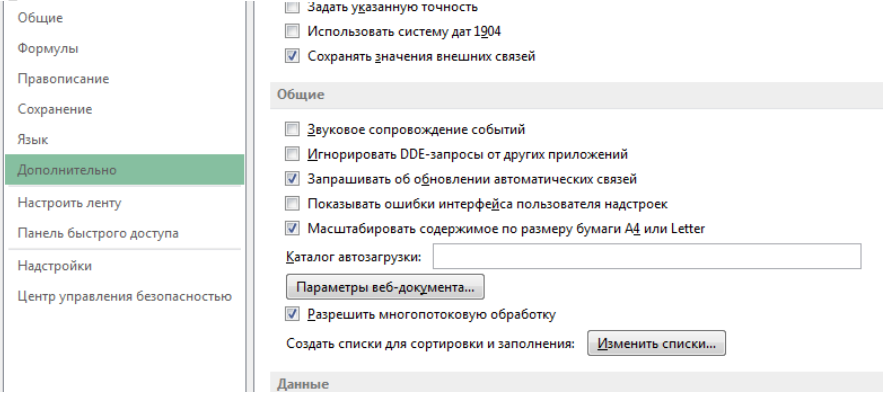

Pис. 2.5

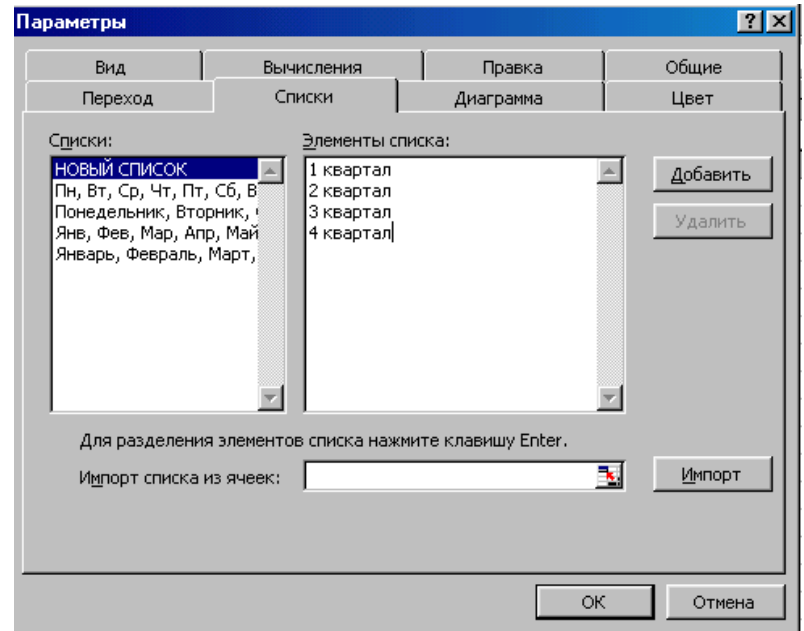

Puc  $2.6$ 

Данные из существующего списка можно ввести в диапазон ячеек следующим образом:

- 1. Ввести название первого элемента (не обязательно первого элемента списка), например, Январь, и нажать клавишу Enter.
- 2. Перетащить маркер заполнения в нужном направлении на число ячеек,

равное количеству элементов, которые необходимо включить в список.

Работа с формулами и описание использования мастера функций изложены в [3]. Ниже приведены основные функции, используемые при выполнении данной работы:

- 1. Математические:
- СУММ сумма аргументов
- ПРОИЗВЕД произведение аргументов
- СУММПРОИЗВ сумма произведений соответствующих массивов.
- 2. Статистические:
- СРЗНАЧ среднее арифметическое аргументов
- МАКС максимальное значение из списка аргументов
- МИН минимальное значение из списка аргументов
- СЧЕТЕСЛИ подсчитывает количество непустых ячеек в диапазоне, удовлетворяющих заданному условию (в MS EXCEL 5 эта функция - математическая).

На рис. 2.7 приведен фрагмент рабочего листа MS EXCEL с используемыми формулами. В ячейках **J5:J8** производится расчет среднего количества проданного товара по каждому наименованию за текущий год. Ячейки К5:К8 содержат вычисления выручки от продажи товара каждого наименования за текущий год. В диапазоне D10:110 подсчитывается количество товаров проданных за каждый месяц текущего года. В ячейки D9:19 введена формула для расчета ежемесячной выручки: D9=СУММПРОИЗВ(\$B5:\$B8;D5:D8), которая означает, что столбец В5:В8 последовательно умножается на столбцы D5:D8, E5:E8 и т.д.

|                      | C9                   | $=$ CYMM(C5:C8)<br>$\blacksquare$ |                                           |                    |                 |  |
|----------------------|----------------------|-----------------------------------|-------------------------------------------|--------------------|-----------------|--|
|                      | G                    | Н                                 |                                           |                    | Κ               |  |
| 3                    | не текущего года (т) |                                   |                                           | Среднее количество | Реализация      |  |
| 4                    | Апрель               | lМай                              | Июнь                                      |                    |                 |  |
| 5                    | 11                   | 12                                | 20                                        | =CP3HA4(D5:15)     | =CYMM(D5:15)*B5 |  |
| 6                    |                      | 0,9                               | 1,2                                       | =СРЗНАЧ(D6:I6)     | =CYMM(D6:16)*B6 |  |
| Ŧ.                   | 6                    | 5,9                               | 4,2                                       | =CP3HA4(D7:17)     | =CYMM(D7:I7)*B7 |  |
| 8                    | 11,3                 | 9,6                               | 5,3                                       | =CP3HA4(D8:I8)     | =CYMM(D8:18)*B8 |  |
| 9                    | =CYMM(G5:G8)         | =CYMM(H5:H8)                      | $=$ CYMM $(15:18)$                        |                    |                 |  |
| 10<br>$\overline{A}$ |                      |                                   | =СУММПРОИЗВ( =СУММПРОИЗВ( =СУММПРОИЗВ(\$E |                    |                 |  |

Рис. 2.7

На рис.2.8. показано как выполняется определение минимального (В11) и максимального (В12) количества товаров за полугодие, количество максимальных продаж (В13) и вклад от продажи сахара в общее количество проданного товара (D14:I14). Результаты вычислений приведены на рис. 2.9.

| $\Box$ e $\bm{x}$<br>X Microsoft Excel - Книга1 |                                                                                                 |                                  |                                 |        |                                        |  |  |  |  |  |
|-------------------------------------------------|-------------------------------------------------------------------------------------------------|----------------------------------|---------------------------------|--------|----------------------------------------|--|--|--|--|--|
|                                                 | <u>니레지</u><br>88) Файл Правка <u>В</u> ид Вст <u>а</u> вка Фор <u>м</u> ат Сервис Данные Окно ? |                                  |                                 |        |                                        |  |  |  |  |  |
|                                                 | $\bigoplus_{i=1}^{\infty}$<br>e d                                                               | ∦ € R I                          | い - ○ -   鳴 零   ∑ な 針 糾   圓 豐 弔 |        | 図<br>100% -                            |  |  |  |  |  |
|                                                 | Arial Cyr<br>$-10$<br>$\overline{\phantom{a}}$                                                  | X K Y                            | 三三三国图 % , % % (年年)              |        | $\Box$ - $\odot$<br>$\mathbf{A}$       |  |  |  |  |  |
|                                                 | $\equiv$<br>D <sub>10</sub><br>▼                                                                | =CYMMNPOИ3B(\$B\$5:\$B\$8;D5:D8) |                                 |        |                                        |  |  |  |  |  |
|                                                 | А                                                                                               | в                                | С                               | D      | E                                      |  |  |  |  |  |
| 4                                               |                                                                                                 |                                  |                                 | Январь | Февраль                                |  |  |  |  |  |
| 5                                               | Caxap                                                                                           | 1,2                              | 40                              | 5      |                                        |  |  |  |  |  |
| 6                                               | Соль                                                                                            | 0,25                             |                                 | 0,5    | 0,8                                    |  |  |  |  |  |
|                                                 | Puc                                                                                             | 1,4                              | 38                              | 6      | 5,6                                    |  |  |  |  |  |
| 8                                               | Мука                                                                                            | 0,8                              | 52                              | 12     | 8,3                                    |  |  |  |  |  |
| 9                                               | Итого                                                                                           |                                  |                                 |        | =CYMM(C5:C8) =CYMM(D5:D8) =CYMM(E5:E8) |  |  |  |  |  |
|                                                 | Общая сумма                                                                                     |                                  |                                 |        |                                        |  |  |  |  |  |
| 10 <sup>1</sup>                                 | реализации                                                                                      |                                  |                                 |        | ⊨суммпрои⊴ј=суммпроиз{                 |  |  |  |  |  |
| 11                                              | Минимум                                                                                         | $=MUH(D5:18)$                    |                                 |        |                                        |  |  |  |  |  |
| 12                                              | Максимум                                                                                        | $=MAKC(D5:B)$                    |                                 |        |                                        |  |  |  |  |  |
| 13                                              | Количество максимумов                                                                           | =СЧЁТЕСЛИ(D5:18;"=20")           |                                 |        |                                        |  |  |  |  |  |
|                                                 | Вклад от продажи сахара                                                                         |                                  |                                 |        |                                        |  |  |  |  |  |
| 14                                              |                                                                                                 |                                  |                                 | =D5/D9 | $=$ E5/E9                              |  |  |  |  |  |
| 15                                              |                                                                                                 |                                  |                                 |        |                                        |  |  |  |  |  |
| 16                                              |                                                                                                 |                                  |                                 |        |                                        |  |  |  |  |  |
|                                                 | $\vert \cdot \vert$<br>III I 4<br>ЫN<br>Расчеты /<br>Продажа-исх.данные<br>▸∣                   |                                  |                                 |        |                                        |  |  |  |  |  |

Рис. 2.8

| <u> - Ial xi</u><br><b>XMicrosoft Excel - Книга1</b>                                                                   |                                |                         |                                    |         |                                          |             |                     |                   |       |       |                |  |
|----------------------------------------------------------------------------------------------------|--------------------------------|-------------------------|------------------------------------|---------|------------------------------------------|-------------|---------------------|-------------------|-------|-------|----------------|--|
| <sup>58</sup> ] Файл Правка <u>В</u> ид Вст <u>а</u> вка Фор <u>м</u> ат ⊆ервис Данные <u>О</u> кно ?<br><u>_ [리 지</u> |                                |                         |                                    |         |                                          |             |                     |                   |       |       |                |  |
| C15<br>Ξ                                                                                                    |                                |                         |                                    |         |                                          |             |                     |                   |       |       |                |  |
|                                                                                                    | А                              | B                       | C                                  | D       | E                                        | F           | G                   | Η                 |       | J     | Κ              |  |
| 2                                                                                                    |                                |                         |                                    |         |                                          |             |                     |                   |       |       |                |  |
| з                                                                                                    | Наименова мость<br>ние товара  | Стои  <br>1кг<br>(грн.) | Прода<br> но за 1<br>полуго<br>дие |         | Продано за 1 полугодие текущего года (т) |             |                     |                   |       |       | Реали<br>зация |  |
| 4                                                                                                    |                                |                         |                                    | Январь  | Февраль Март                             |             | Апрель              | Май               | Июнь  |       |                |  |
| 5                                                                                                    | Caxap                          | 1,2                     | 40                                 | 5       |                                          | 10          | 11                  | 12                | 20    | 10,83 | 78,00          |  |
| 6                                                                                                    | Соль                           | 0,25                    | 7                                  | 0,5     | 0,8                                      | 0,75        |                     | 0,9               | 1,2   | 0,86  | 1,29           |  |
|                                                                                                    | Puc                            | 1,4                     | 38                                 | 6       | 5,6                                      | 5,7         | 6                   | 5,9               | 4,2   | 5,57  | 46,76          |  |
| 8                                                                                                    | Мука                           | 0,8                     | 52                                 | 12      | 8,3                                      | 15          | 11,3                | 9,6               | 5,3   | 10,25 | 49,20          |  |
| 9                                                                                                    | Итого                          |                         | 137                                | 23,5    | 21,7                                     | 31,45       | 29,3                | 28,4              | 30,7  |       |                |  |
| 10                                                                                                    | Общая<br>сумма                 |                         |                                    | 24,13   | 23,08                                    | 32,17       | 30,89               | 30,57             | 34,42 |       |                |  |
| 11                                                                                                    | Минимум                        | 0,5                     |                                    |         |                                          |             |                     |                   |       |       |                |  |
| 12                                                                                                    | Максимум                       | 20                      |                                    |         |                                          |             |                     |                   |       |       |                |  |
| 13.                                                                                                    | Количество<br>максимумов       |                         |                                    |         |                                          |             |                     |                   |       |       |                |  |
| 14                                                                                                    | Вклад от<br>продажи<br> caxapa |                         |                                    | 21,3%   |                                          | 32,3% 31,8% |                     | 37,5% 42,3% 65,1% |       |       |                |  |
| MI∢                                                                                                    | D DIN                          | Продажа-исх.данные      |                                    | Расчеты |                                          |             | $\vert \cdot \vert$ |                   |       |       |                |  |

Рис. 2.9

# Построение диаграмм в MS EXCEL

Построить диаграмму в MS EXCEL очень просто: вы вводите данные в таблицу, выделяете их и выполняете команду Вставка - Лиаграмма или шелкаете по значку Диаграмма на панели инструментов.

Данные, по которым вы будете строить диаграмму, должны удовлетворять следующим требованиям:

- данные должны быть введены в ячейки, которые составляют прямоугольные блоки;
- если в выделенной для построения диаграммы области столбцов больше чем строк, то рядами (сериями)<sup>1</sup> данных будут строки, иначе рядами данных будут столбцы, но в процессе построения диаграммы вы сможете это переопределить;
- если первый столбец (строка) выделенного диапазона содержит текст (скажем, заголовки столбцов) или значения даты, то эти данные наносятся на ось Х, или, как она еще называется, ось категорий.

### Элементы двумерной диаграммы.

Любая диаграмма состоит из нескольких стандартных элементов. Большую часть этих элементов можно изменять и создавать отдельно. На рис. 2.9 приведен пример диаграммы.

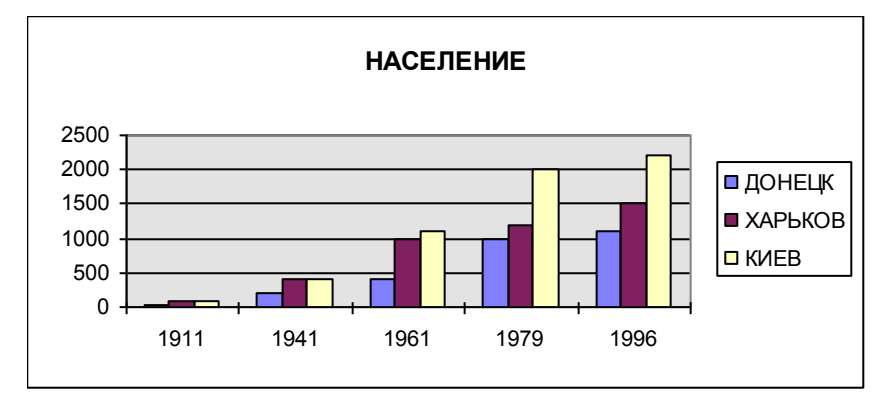

Рис. 2.9 – Двумерная диаграмма

Рассмотрим основные элементы двумерной диаграммы:

- ось Y, или ось значений, по которой откладываются точки данных;
- ось Х или ось категорий, на которой указываются категории, к которым относятся точки данных;
- название диаграммы;
- имя категории, которое указывает, какие данные наносятся на ось  $Y$ ;
- легенда, содержащая обозначения и названия рядов данных, условное обозначение слева от названий рядов данных состоит из знака и цвета,

<sup>&</sup>lt;sup>1</sup> Серия (ряд) данных — значения в строке или в столбце, формирующие отдельную линию (или отдельные столбцы) на диаграмме. Когда строится график зависимости у=f(x), то имеет смысл говорить о X-сериях и Y-сериях.

присвоенных ряду данных; легенда располагается на диаграмме (обычно справа, но вы можете переместить):

- маркеры данных, использующиеся для того, чтобы легко было отличить одну серию данных от другой.
- засечки, представляют собой маленькие отрезки, которые располагаются на осях;
- линии сетки, которые могут нанесены параллельно обеим осям;
- метки значений или метки данных, которые иногда появляются для того, чтобы показать значение одной точки данных;

## Элементы объемной диаграммы

Объемная диаграмма располагает рядом дополнительных элементов, которые можно увидеть на рис. 2.10.

- ось Z, или ось значений, по которой откладываются точки данных;
- ось X, или ось категорий, которая ничем не отличается по оси X двумерной диаграммы;
- ось Y, или ось рядов, на которой указываются отдельные ряды. Эта ось создает объемное представление диаграммы;
- стена, которая рассматривается как фон для диаграммы;
- углы, с помощью которых можно изменить расположение диаграммы;
- основание прямоугольная область, на которой построена объемная диаграммы.

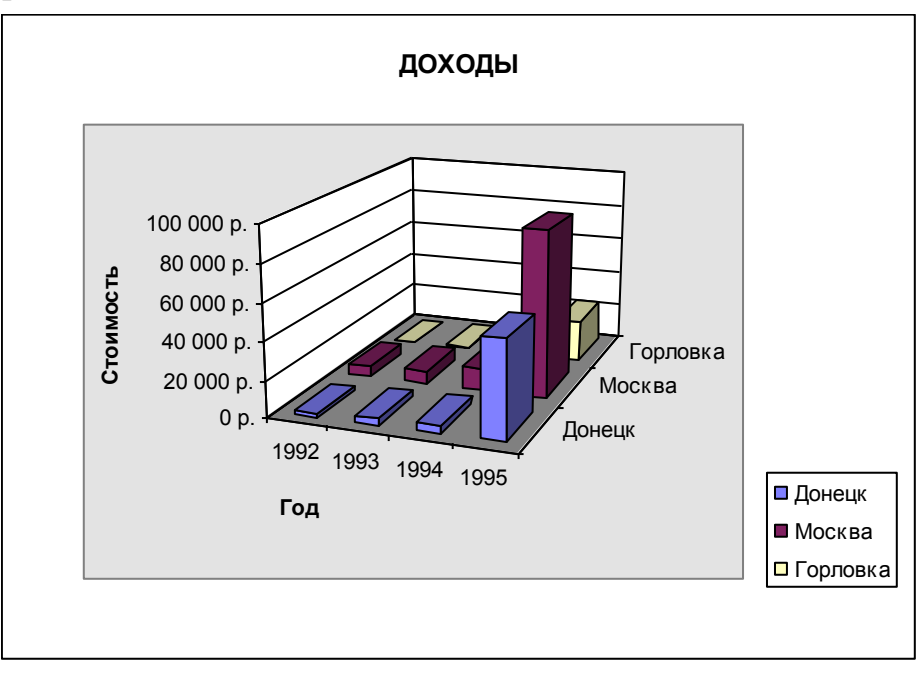

Рис. 2.10 – Объемная диаграмма

# Инструменты и меню для работы с диаграммой в Excel 2003

MS Excel располагает рядом инструментов и меню, которые помогут в создании и редактировании диаграмм. Давайте рассмотрим процесс построения диаграммы. Для этого введем в таблицу следующие данные:

Таблица 2.1

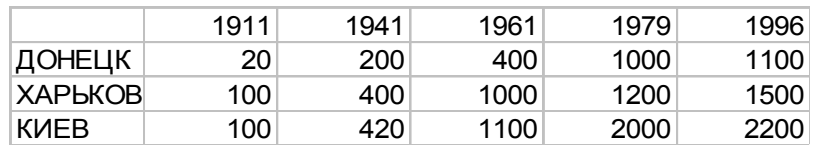

Выделим область с этими данными в электронной таблице, выберем пункт Диаграмма из меню Вставка. На экране последовательно будут появляться диалоговые окна, в которых вы должны указывать параметры для создания диаграммы. Рассмотрим панель инструментов Диаграмма (см. рис. 2.11), на которой расположены инструменты форматирования.

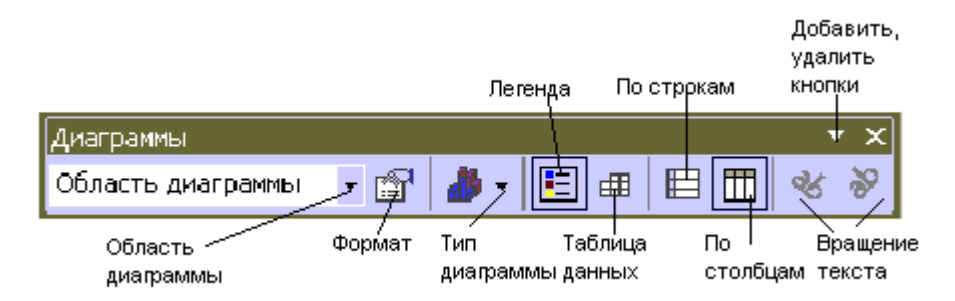

## Рис. 2.11 – Панель инструментов Диаграмма

- Формат инструмент для форматирования диаграммы или отдельных элементов;
- Тип диаграммы инструмент предназначен для изменения типа диаграммы;
- Легенда используется для вставки (удаления) легенды;
- Таблица данных вставляет(удаляет) таблицу данных под диаграммой;
- По строкам рядами данных диаграммы будут строки;
- По столбцам рядами данных диаграммы будут столбцы.

### Типы диаграмм

#### Диаграммы с областями

Диаграммы с областями отображают величину изменений во времени. Строить такую диаграмму лучше всего в том случае, если изменяется несколько величин и вам необходимо проследить, как меняется сумма этих величин. На диаграмме с областями вы легко можете проследить как за изменением отдельных величин, так и за изменением их суммы. На рис. 2.12 приведен пример диаграммы с областями.

На диаграмме такого типа откладываются несколько графиков и области под графиками окрашиваются в различные или оттеняются. Таким образом, один ряд находится над другим. Предположим, что в диаграмме представлены два ряда данных. Если первая точка данных из первого ряда 50, а первая точка данных из второго ряда — 60, то на диаграмме эти точки данных будут отмечены возле значений 50 и 110. Существует и объемная диаграмма с областями (см. рис. 2.13), но она не позволяет проследить изменение как суммы величин, так и изменение каждой величины в отдельности.

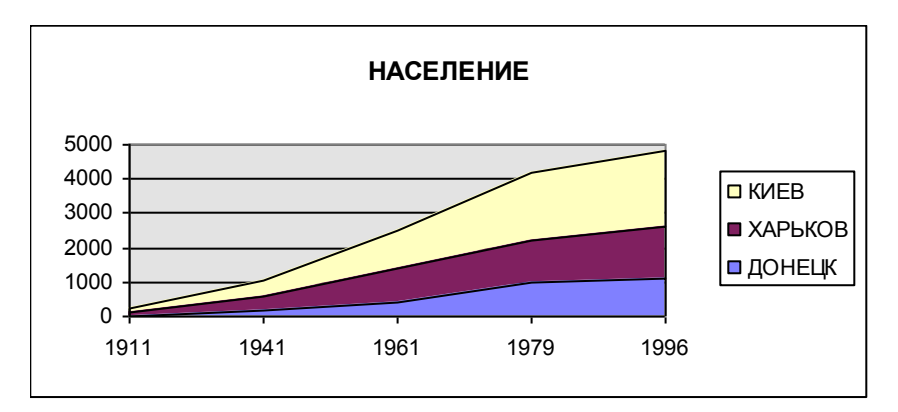

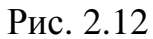

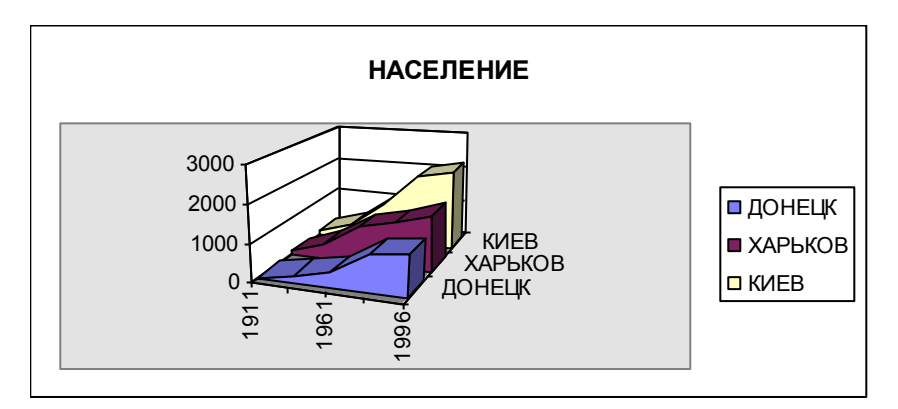

Рис. 2.13

### **Линейчатая диаграмма**

Линейчатые диаграммы состоят из серий горизонтальных маркеров. Сравнивая длину этих маркеров, можно судить о том, насколько одна величина от другой в определенный период времени. Линейчатая диаграмма, представленная на рис. 2.14, позволяет сравнить население городов в течении пяти периодов. Линейчатая диаграмма бывает несколько видов: с отдельными значениями, составная, 100%-ная составная и объемная. Составная линейчатая диаграмма представлена на рис. 2.15. 100%-ная составная линейчатая диаграмма представлена на рис. 2.16. Объемная линейчатая диаграмма представлена на рис. 2.17.

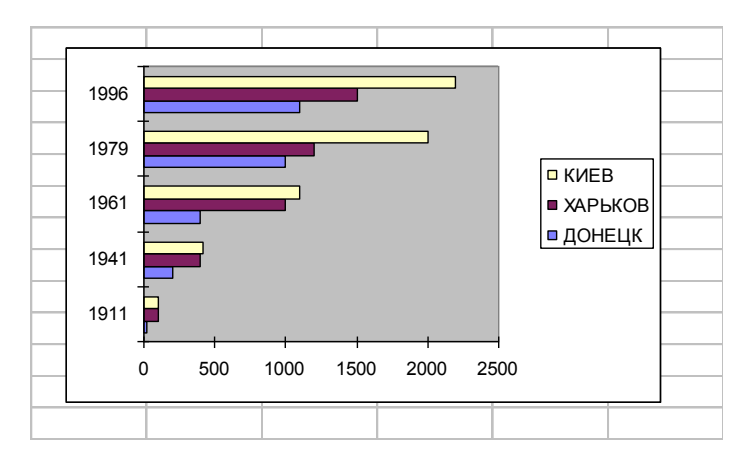

Рис. 2.14

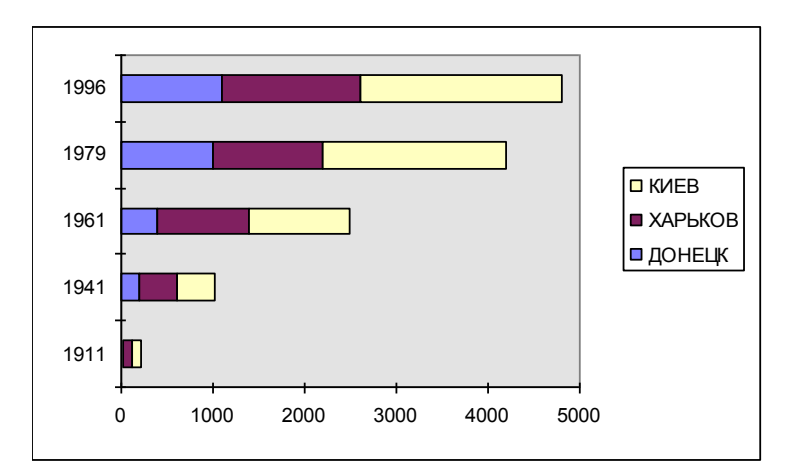

Рис. 2.15

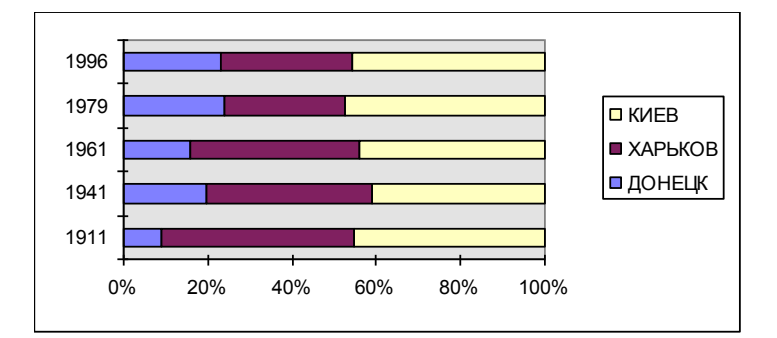

Рис. 2.16

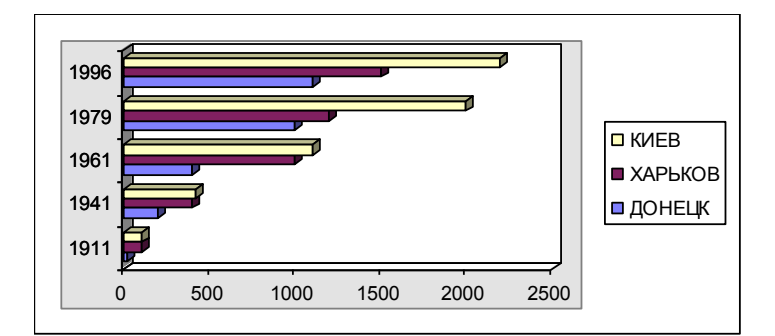

Рис. 2. 17

### **Гистограммы**

Гистограмма состоит из серий вертикальных столбцов, по высоте которых можно сравнивать несколько величин за какой- то промежуток времени.

### **Графики**

Этот вид диаграмм показывает тенденции или реальное изменение данных за равные промежутки времени (см. рис. 2.18). Может использоваться при построении графиков функций с постоянным шагом по Х.

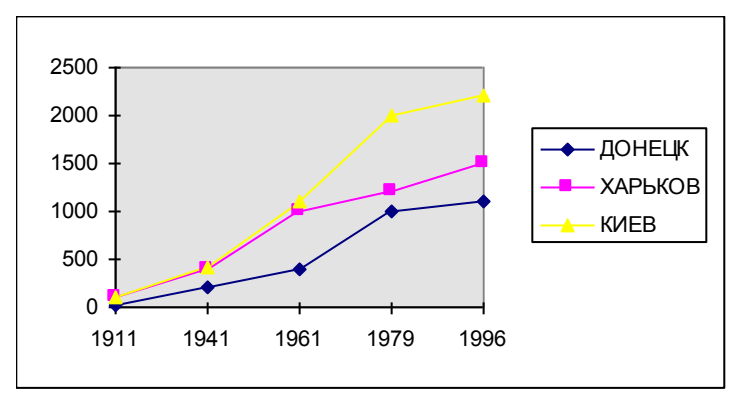

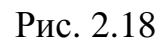

График может быть представлен и в объемном виде (см. рис. 2.19).

### **Круговые диаграммы**

Круговые диаграммы лучше всего использовать для того, чтобы показать соразмерность, или соотношение, частей и целого. Примеры круговых диаграмм приведены на рис. 2.20 -2.22.

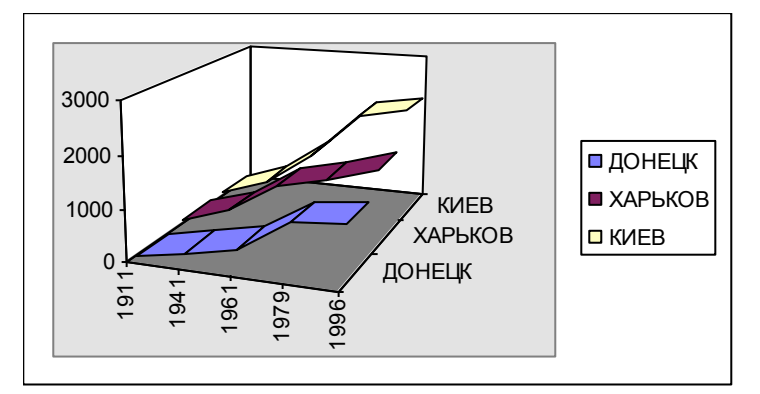

Рис. 2.19

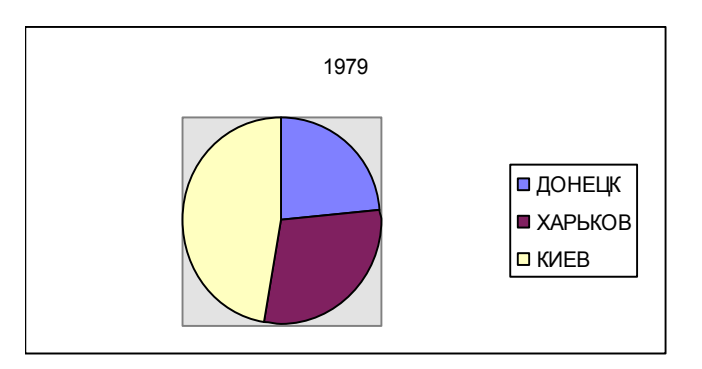

Рис. 2.20

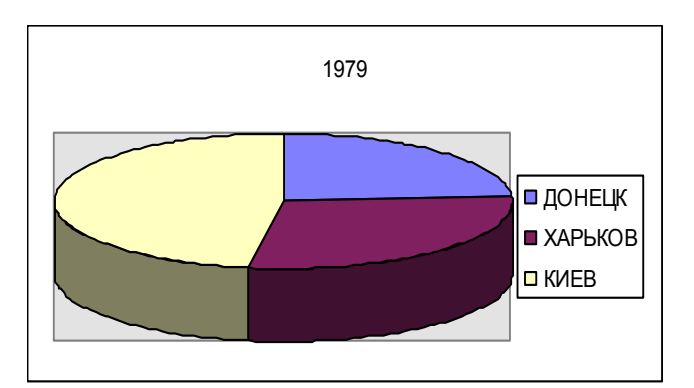

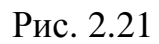

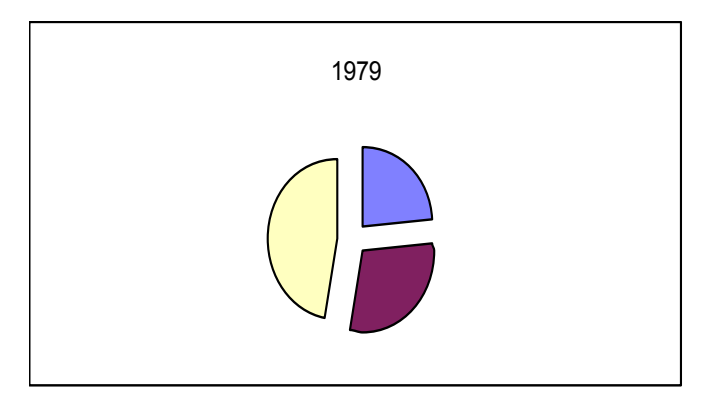

Рис. 2.22

### **Кольцевые диаграммы**

Кольцевая диаграмма похожа на круговую. Однако, если круговая диаграмма может отображать только один ряд данных, то кольцевая может отображать несколько рядов. Кольцевая диаграмма показана на рис. 2.23.

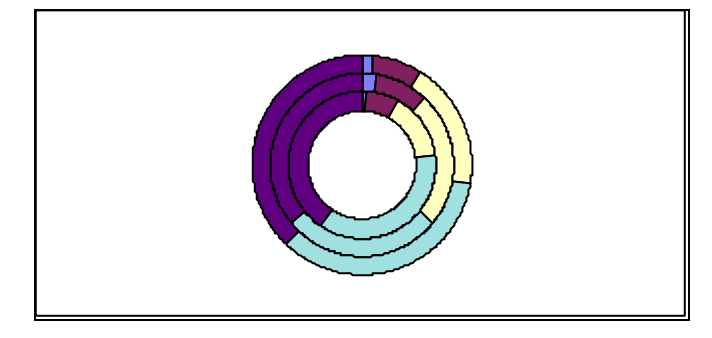

Рис. 2.22

#### **Точечные диаграммы**

Точечные, или XY-точечные, диаграммы позволяют проследить зависимости между парами чисел. Одно число этой пары этой пары наносится на ось X, другое на — ось Y. Из засечек, соответствующих этим числам проводятся прямые, линии параллельные осям. В том месте, где эти линии пересекаются, ставится точка. Пример диаграммы приведен на рис. 2.23. Этот тип диаграммы может быть использован для построения графика функции с переменным шагом по оси ОХ.

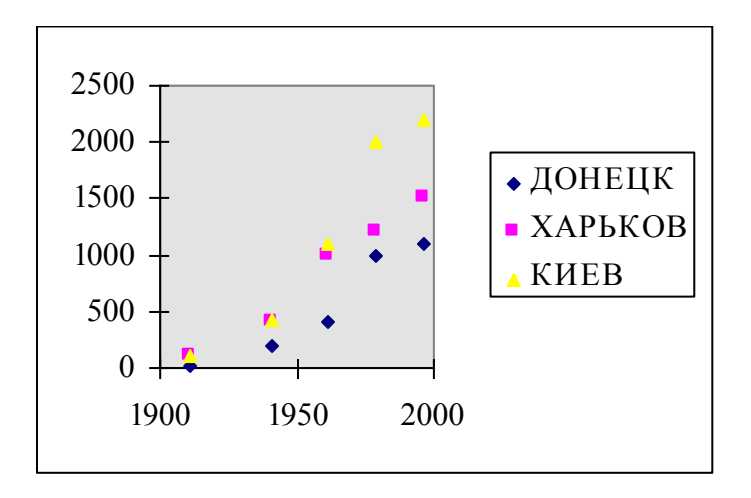

Рис. 2.23

#### **Построение диаграмм и графиков**

Рассмотрим процесс построения графика (диаграммы). Пункт **Диаграмма** из меню **Вставка** и **Мастер диаграмм** позволят вам пройти по всем шагам этого процесса. Сначала необходимо выделить область данных. Помните, что если столбцов больше, чем строк, то ряды данных располагаются по строкам. В этом случае: первая строка — **X-серия**, вторая — **Y-серия**, третья — вторая Y-серия и т. д., первый столбец — легенды. Если строк больше, чем столбцов, то ряды данных располагаются по столбцам и в этом случае: первый столбец — Х-серия, второй — Y-серия, третий — вторая Y-серия и т. д., первая строка— легенды. Давайте рассмотрим процесс построения диаграммы, выделив данные из таблицы 1. Необходимо щелкнуть по мастеру диаграмм и выделить область для построения графика. После этого на экране появится диалоговое окно первого шага мастера диаграмм (см. рис. 2.24).

На следующем шаге мастера диаграмм (см. рис. 2.25) можно с помощью мышки выделить другую область для построения графика или для конкретного ряда данных (вкладка **Ряд**). Здесь же можно определить имя легенды (поле **Имя**). На третьем шаге мастера диаграмм необходимо определить параметры диаграммы: заголовки, подписи осей, легенду (см. рис. 2.26) и т. д.

На последнем шаге мастера диаграмм остается определить месторасположение диаграммы: на отдельном листе диаграмм или на имеющемся листе (см. рис. 2.27).

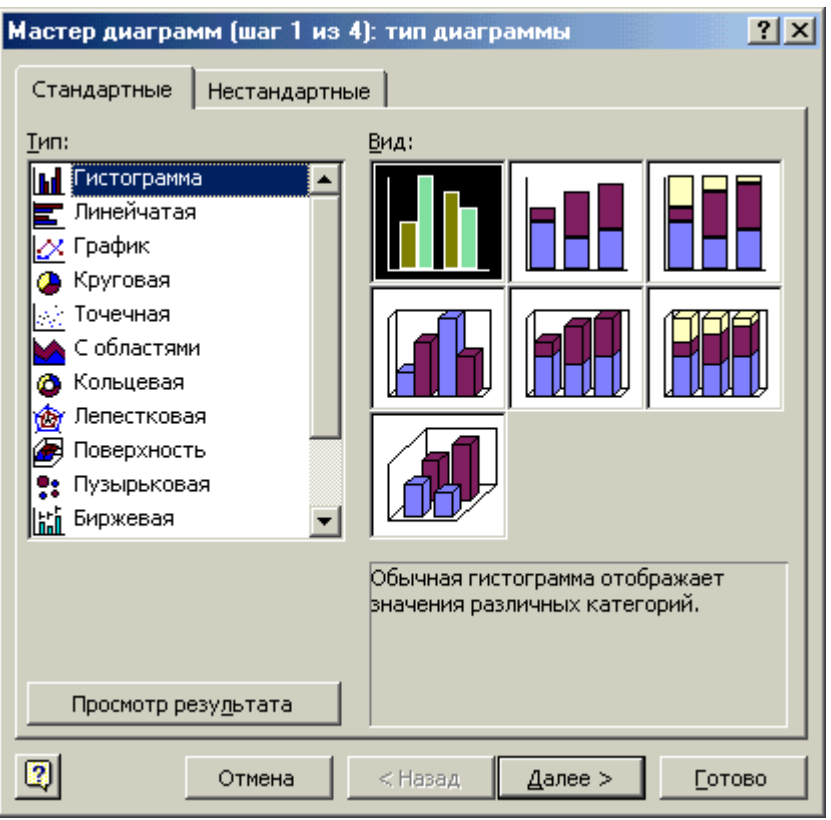

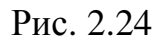

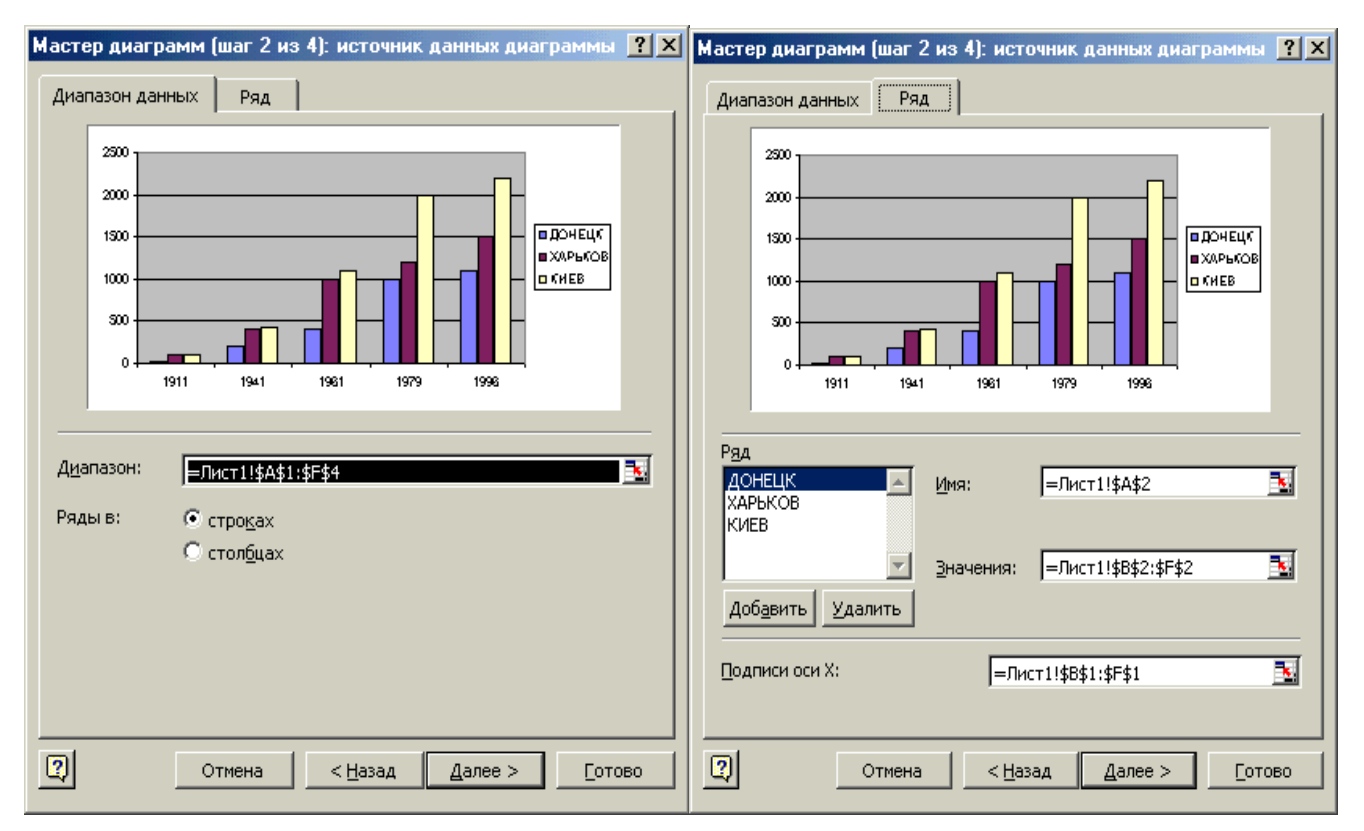

Рис. 2.25

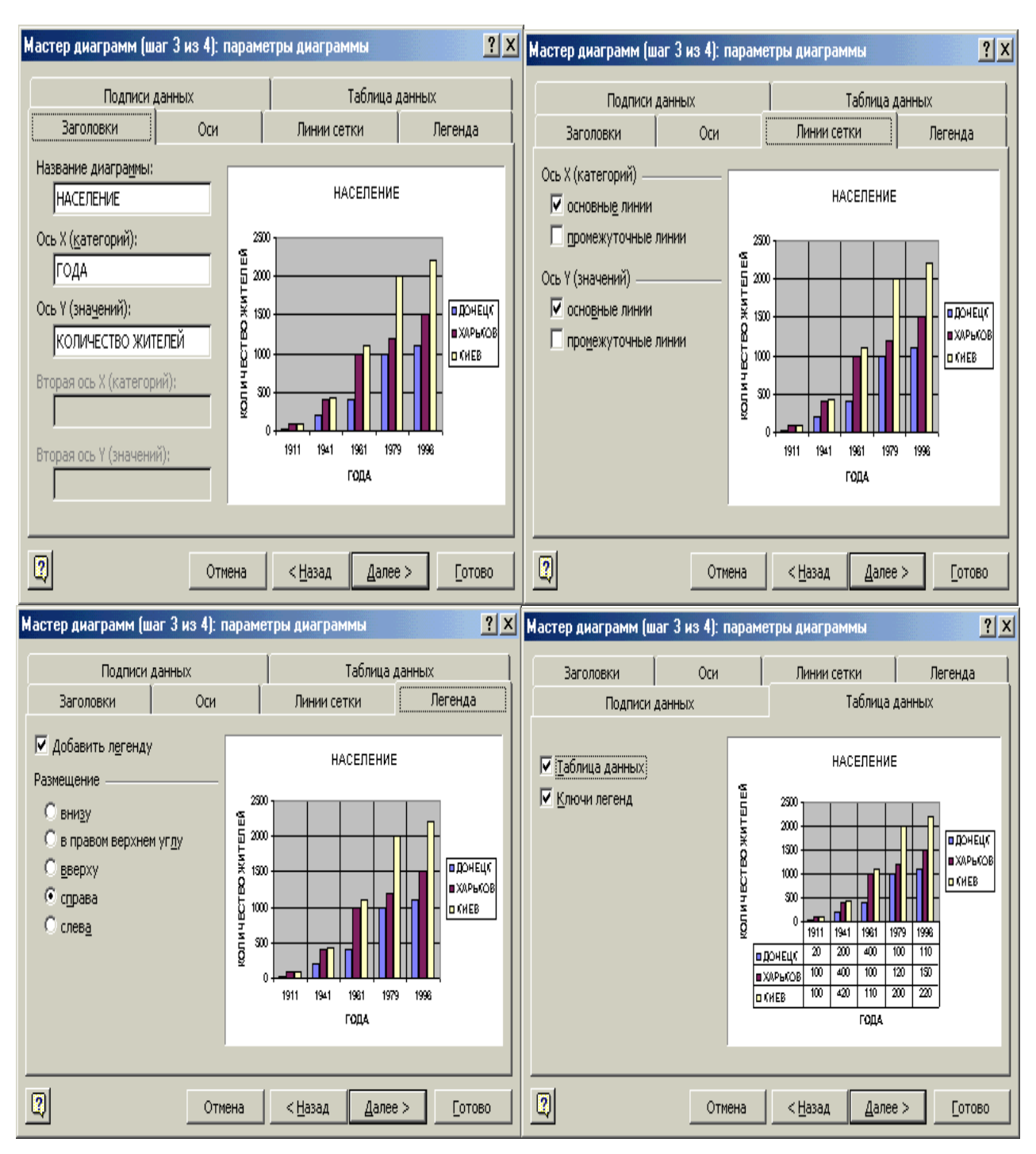

Рис. 2.26

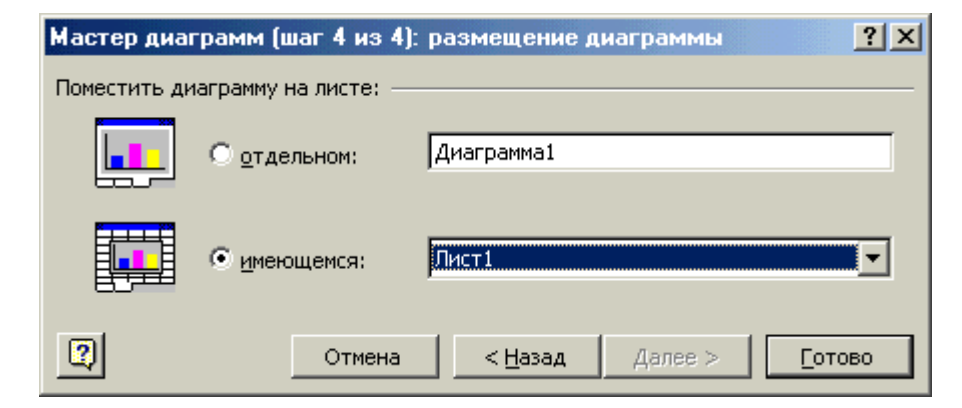

Рис. 2.27

### Модификация диаграмм

После создания диаграммы — можно изменить ее размер, переместить диаграмму изменить диаграмму и любой ее элемент. Редактировать и модифицировать диаграмму можно как непосредственно на листе, так и с помощью меню. Перед редактированием диаграммы — ее необходимо выделить. Для этого достаточно просто щелкнуть по ней. Вокруг диаграммы появятся маркеры и можно переташить диаграмму в другое место рабочего листа, а для изменения размера диаграммы — необходимо подвести курсор к маркеру, курсор мыши изменит вид и нажав левую кнопку мыши, можно изменять размер. Для редактирования активизированной диаграммы дважды щелкните по ней.

MS EXCEL предоставляет возможность редактировать все элементы диаграммы непосредственно на диаграмме. Для этого необходимо только щелкнуть на требуемом элементе или области, выбрать определенный пункт меню или набрать текст прямо на диаграмме. После щелчка на определенном элементе диаграммы необходимо выделить его и в зависимости от элемента сможете осуществлять над ним следующие действия: перемещать его, изменять размеры или редактировать.

Для того, чтобы добавить или удалить ряд данных на диаграмму необходимо: выделить на диаграмме данные, щелкнуть правой кнопкой мышки и выбрать команду Исходные данные, появиться окно мастера диаграмм (см. рис. 2.28). В этом окне можно добавлять новые ряды данных (кнопка Добавить) и удалять уже существующие (кнопка Удалить).

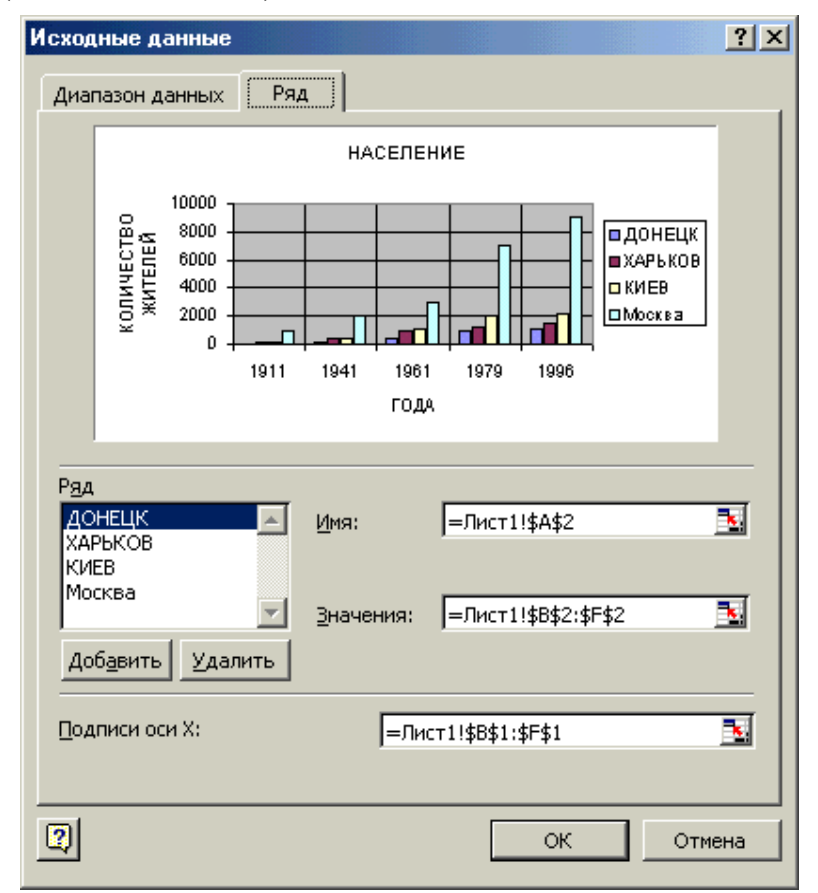

Рис. 2.28